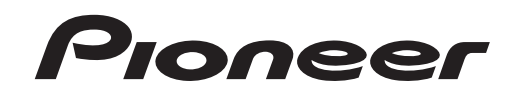

# **マルチプレーヤー CDJシリーズ**

**ドライバインストールガイド**

## **ドライバソフトウェアについて (Windows)**

本ドライバソフトウェアは、CDJ シリーズ ( 以下、CDJと表記します ) でコンピュータからの音声を出力するための専用 ASIO ドライバです。CDJを Windowsがイ ンストールされているコンピュータに接続してお使いになるときは、あらかじめコンピュータにドライバソフトウェアをインストールしてください。

Mac OS X がインストールされているコンピュータをお使いのときは、OS にあらかじめインストールされている標準ドライバソフトウェアをお使いください (イン

ストールは不要です )。

## **ソフトウェア使用許諾契約書**

このソフトウェア使用許諾契約書 ( 以下「本契約」といいます ) は、お客様とパイ オニア株式会社 ( 以下「当社」といいます ) との間における、DJ 機器用ソフトウェ ア ( 以下「本ソフトウェア」といいます ) の使用に関する事項を定めるものです。 本ソフトウェアをインストールし、あるいはご利用になるにあたっては、必ず以 下の条項をよくお読み下さい。お客様が本ソフトウェアをご利用になった場合は、 本契約に同意されたものとします。もし本契約に同意されない場合には、本ソフト ウェアのインストール及びご利用をおやめ下さい。

#### **( 使用許諾 )**

本契約の内容に従うことを条件として、お客様は、本ソフトウェアを一台のパーソ ナル・コンピュータにインストールして使用することができます。

#### **( 制限事項 )**

お客様は、本ソフトウェアの複製物を作成しあるいは配布し、またはネットワーク を通じあるいは一台のコンピュータから別のコンピュータに送信してはなりませ ん。また、お客様は、本ソフトウェアの改変、販売、貸与、譲渡、転売、本ソフト ウェアの二次的著作物の頒布又は作成等をすることはできず、さらに、逆コンパイ ル、リバース・エンジニアリング、逆アセンブルし、その他、人間の覚知可能な形 態に変更することもできません。

#### **( 著作権等 )**

本ソフトウェアに関する著作権その他一切の知的財産権は、当社あるいはその関連 会社に帰属します。本ソフトウェアは、著作権法及び国際条約の規定により保護さ れています。

#### **( 保証及び技術サポートの否認 )**

本ソフトウェア及びそれに付随する一切の資料等は、あくまで「現状のまま」提供 されます。当社は、お客様や第三者に対して、これらの商品性、特定目的への適 合性、他人の権利を侵害しないこと、その他一切の事項について保証せず、また、 これらに対する技術サポートを行うこと等も保証しません。なお、国や地域によっ ては強行法規によってかかる保証の否認が認められないことがありますので、その 場合には、かかる保証の否認は適用されないことがあります。また、お客様の権利 は、国や地域によっても異なり得ます。

#### **( 責任制限 )**

当社、その他本ソフトウェアの供給者は、お客様が本ソフトウェア及びこれに付随す る一切の資料を使用したこと又は使用できなかったことから生じる一切の損害 ( 利益 の逸失、ビジネスの中断、情報の消失・毀損などによる損害を含みますが、これらに 限定されません ) に関しては、たとえ当社が、そのような損害が生じる可能性を知らさ れていた場合であったとしても、一切責任を負いません。国や地域によっては強行法規 によって付随的又は間接損害に対する責任の制限が認められないことがありますので、 その場合には、かかる責任制限は適用されないことがあります。なお、いかなる場合に おいても、本ソフトウェアに関する当社またはその子会社の責任は、お客様が当社また はその子会社に対して支払った金額を超えないものとします。かかる保証の否認や責任 制限は、お客様と当社との間の取り決めにおける基本的な要素です。

#### **( 準拠法 )**

本契約は、日本国の法令に準拠し、これに基づいて解釈されるものとします。本契 約は、本ソフトウェアの使用について、お客様と当社の取り決めのすべてを記載す るものであり、本件に関する従前のあらゆる合意 ( それが口頭でなされたか文書に よりなされたかを問いません ) に優先して適用されます。本契約に関連して紛争が 生じた場合は、東京地方裁判所を第一審の専属管轄裁判所とします。

## **インストールについてのご注意**

- ! ドライバソフトウェアをインストールする前に、CDJの電源スイッチを切り、 CDJとコンピュータを接続している USB ケーブルを取り外してください。
- Juse ニュー・プログ … Juse Juse データル Juse Juse こここで<br>ドライバソフトウェアをコンピュータにインストールしないで CDJをコン ピュータに接続すると、お客様の環境によってはコンピュータにエラーが発生 することがあります。
- ドライバソフトウェアのインストールを途中で中止したときは、以下の手順に 沿ってはじめからインストールをやり直してください。
- ...<br>ドライバソフトウェアをインストールする前に、「ソフトウェア使用許諾契約 書」をよくお読みください。
- ドライバソフトウェアをインストールする前に、コンピュータ上で他に作業中 のプログラムがあればすべて終了させてください。
- ドライバソフトウェアは以下の OS に対応しています
	- — Windows® 7 Home Premium/Professional/Ultimate
- Windows Vista® Home Basic/Home Premium/Ultimate/ Business
- Windows<sup>®</sup> XP Home Edition/Professional (SP2 以降)
- ドライバソフトウェアのインストーラーには、以下の 12 言語のインストール プログラムが収録されています。

 英語、フランス語、ドイツ語、イタリア語、オランダ語、スペイン語、ポルト ガル語、ロシア語、簡体中国語、繁体中国語、韓国語、日本語 そ の 他 の 言 語 の OS で お 使 い に な る と き は、 画 面 の 指 示 に 従 っ て [English ( 英語 )] を選んでください。

## **ドライバソフトウェアのバージョンを確認する**

Windowsの [ スタート ] メニュー >[ すべてのプログラム ]> [Pioneer]>[Pioneer CDJ]>[Pioneer CDJ バージョン表示 ユーティリティ ] をクリックする

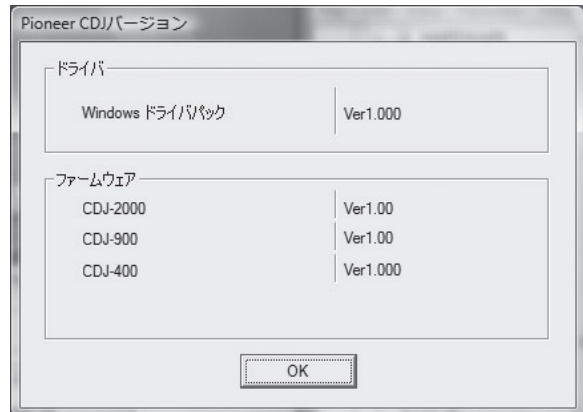

- この画面では CDJのファームウェアのバージョンも確認できます。
- CDJがコンピュータに接続されていないとき、または CDJとコンピュータが正常 に通信できていないときは、ファームウェアのバージョンは表示されません。

## **ドライバソフトウェアをインストールする**

- ドライバソフトウェアをインストールする前に「インストールについてのご注 意」をよくお読みください。
- ドライバソフトウェアをインストール、アンインストールするには、コンピュー タの管理者権限が必要です。コンピュータの管理者に設定されているユーザー でログオンしてからインストールしてください。

#### 1 ダウンロードした**Pioneer\_CDJ\_Driver\_#.###.exe**をダブルク リックする

## ! **#.###**はドライバソフトウェアのバージョンを示します。

セキュリティ警告画面が表示されることがあります。このときはプログラム名 を確認し実行をクリックしてください。

### 2 「言語の選択1画面が表示されたら、「日本語1を選んでから [OK] をクリックする

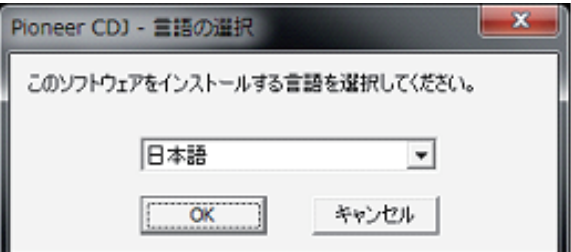

**2 Ja**

3 [ライセンス]画面が表示されたらソフトウェア使用許諾契約 書をよく読み、ソフトウェア使用許諾契約書に同意するときは、 [ 同意する ] チェックボックスをオンにしてから [OK] をクリッ クする

インストールが始まります。

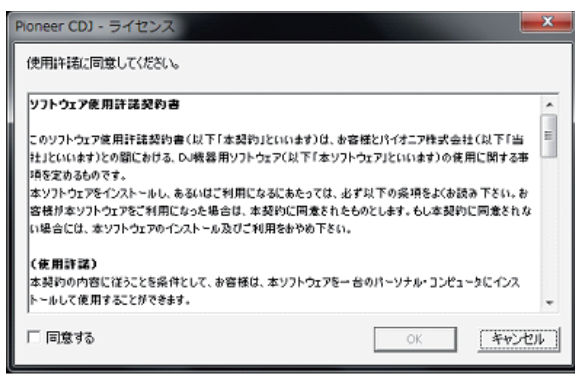

- ! ソフトウェア使用許諾契約書にご同意いただけないときは、[ キャンセル ] をク リックして、インストールを中止してください。
- .<br>インストールの途中で [ ハードウェアのインストール ] 画面が表示されることがあ ります。このときは [ 続行 ] をクリックしてインストールを続行してください。
- | 作業中のプログラムについての確認 1画面が表示されることがあります。 コン ピュータ上で他に作業中のプログラムがあればすべて終了させてから [ はい ] をクリックしてください。

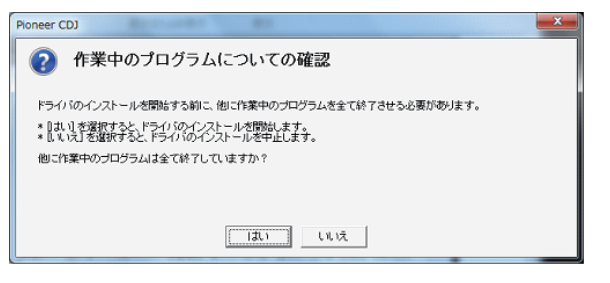

4 インストールが正常に終了すると [インストールが終了しま した。] 画面が表示されるので、[ 終了 ] をクリックする

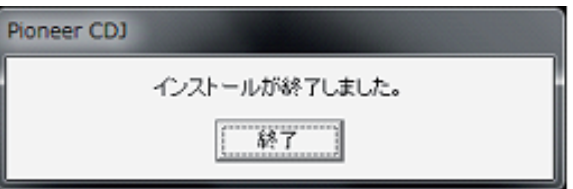

[インストールが終了しました。]画面が表示されたあと、以下のような画面が 表示されることがあります。このときは [ このプログラムは正しくインストー ルされました ] をクリックしてください。

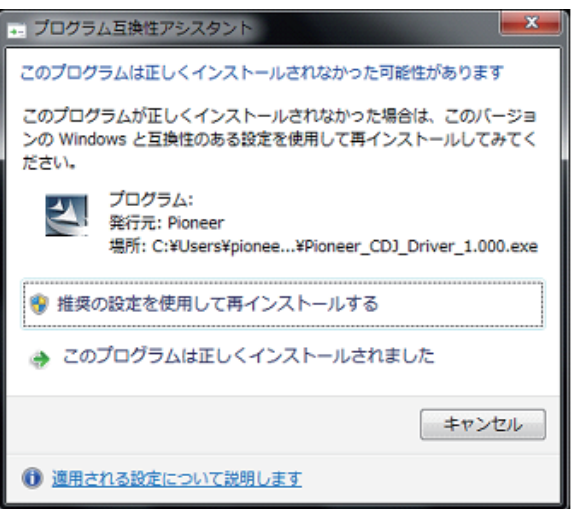

## **CDJとコンピュータを接続する**

- 1 CDJとコンピュータを USB ケーブルで接続する
- 2 [**POWER**] を押す
- CDJの電源をオンにします。
- ! CDJをはじめてコンピュータに接続したとき、またはコンピュータの USB 端 子をつなぎ変えたとき [ デバイスドライバソフトウェアをインストールしてい ます。] メッセージが表示されることがあります。「デバイスを使用する準備が できました。」 メッセージが表示されるまでそのままお待ちください。
	- -<br>- インストールの途中で [ ハードウェア検索のため、Windows Update に 接続しますか? ] と表示されることがあります。[ いいえ、今回は接続しま せん ] を選んで [ 次へ ] をクリックしてインストールを続行してください。
	- インストールの途中で [ インストール方法を選んでください ] と表示され ることがあります。[ ソフトウェアを自動的にインストールする ( 推奨 )] - ここご シンジャン・・・・ ここ ここ ここ ...<br>を選んで [ 次へ ] をクリックしてインストールを続行してください。
	- インストールの途中で [ ハードウェアのインストール ] 画面が表示されること がありますが、[ 続行 ] をクリックしてインストールを続行してください。

## **バッファサイズおよびビット数を調整する**

CDJは ASIO 規格に準拠したオーディオデバイスとしての機能を備えています。

Windowsの [ スタート ] メニュー >[ すべてのプログラム ]> [Pioneer]>[Pioneer CDJ]>[Pioneer CDJ ASIO 設定ユー ティリティ] をクリックする

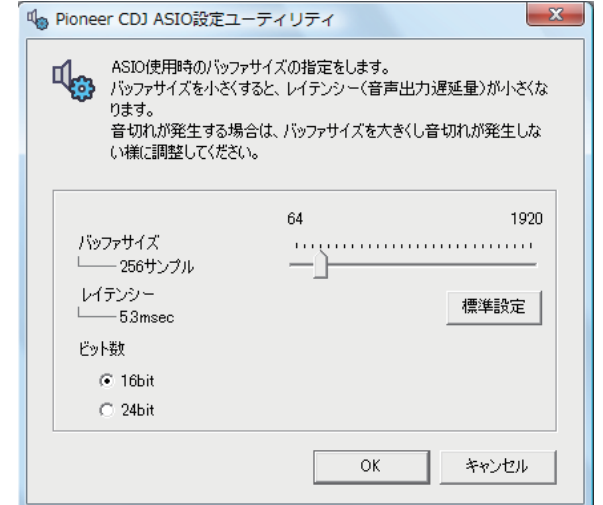

バッファサイズを大きくすると、音声データの脱落 ( 音とぎれ ) などが生じにくくなり ますが、音声データの伝送遅延 ( レイテンシー ) によるタイムラグが増大します。

- CDJを既定のオーディオデバイスとして使っているアプリケーション (DJ ソ フトウェアなど ) が起動しているときは、そのアプリケーションを終了させて からバッファサイズを調整してください。
- ! ビット数は機種に応じて設定ください。詳しくは下記の表をご覧ください。

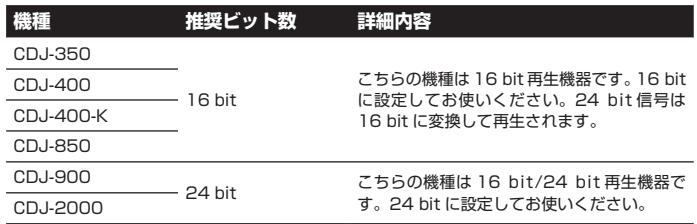

## **ドライバソフトウェアの最新情報を確認する**

ドライバソフトウェアの最新情報については、下記ホームページを参照してください。 http://pioneer.jp/support/

- Pioneerはパイオニア株式会社の登録商標です。
- Microsoft®、Windows Vista®、Windows®は米国 Microsoft Corporationの米国およびその他の国における登録商標または商標です。
- Apple、Macintosh、Mac OS は米国および他の国々で登録された Apple Inc. の商標です。
- ASIO は Steinberg Media Technologies GmbH の商標です。
- その他記載されている会社名および製品名等は、各社の登録商標または商標です。